# **Bedienungsanleitung HTG-Seite**

# **1 Wo ist die HTG im Internet zu finden?**

### **1.1 Mit Google**

Wenn man gar nichts weiß, kann man mit Google nach "htg münchen" suchen. Dann findet man die "Bergsportgruppe Hochtouristengruppe (HTG)" unter <https://www.alpenverein-muenchen-oberland.de/hochtouristengruppe> Diesen Link kann man sich in den Favoriten speichern.

 $Q \cong R$ 

## **1.2 Über die Sektionsseite**

Oder man kommt von der Seite der Sektionen München und Oberland <https://www.alpenverein-muenchen-oberland.de/> Im Hauptmenü

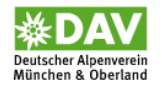

wählt man Gruppen > Gruppen für Erwachsene > Hochtouristengruppe (HTG ist die entsprechende Gruppe der Sektion Oberland)

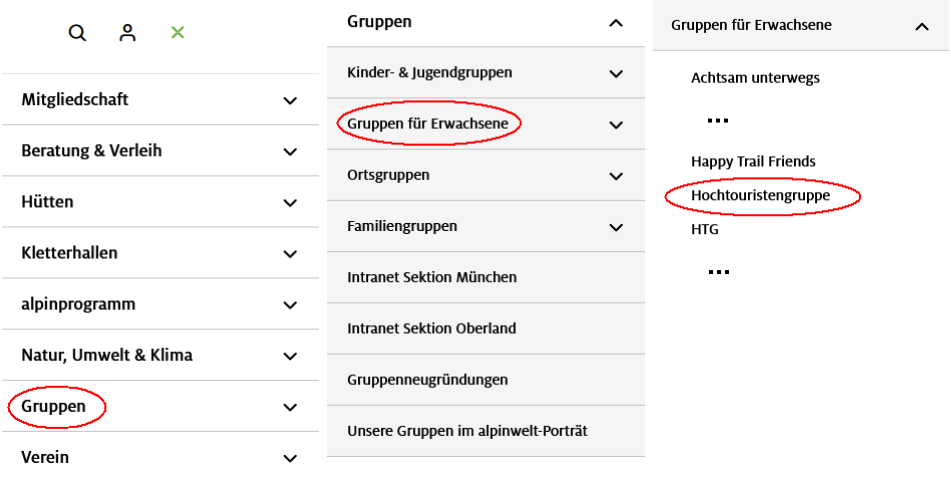

### **1.3 Als Favorit**

Hat man sich die Adresse als Favorit gespeichert, erspart man sich die Umwege.

# **2 Login**

Das extra Login für die Gemeinschaftstouren ist entfallen. Somit gibt es nur noch das persönliche Login als Sektionsmitglied.

Als Mitglied der Sektion München oder Oberland kann man sich mithilfe der

Mitgliedsnummer einen persönlichen Zugang zu den Sektionsseiten erstellen. Dabei legt man einen Benutzernamen und ein Passwort fest.

Dieses Login brauchen wir, um uns auf Touren im Gruppenintranet anzumelden oder solche Touren anzulegen und vieles mehr.

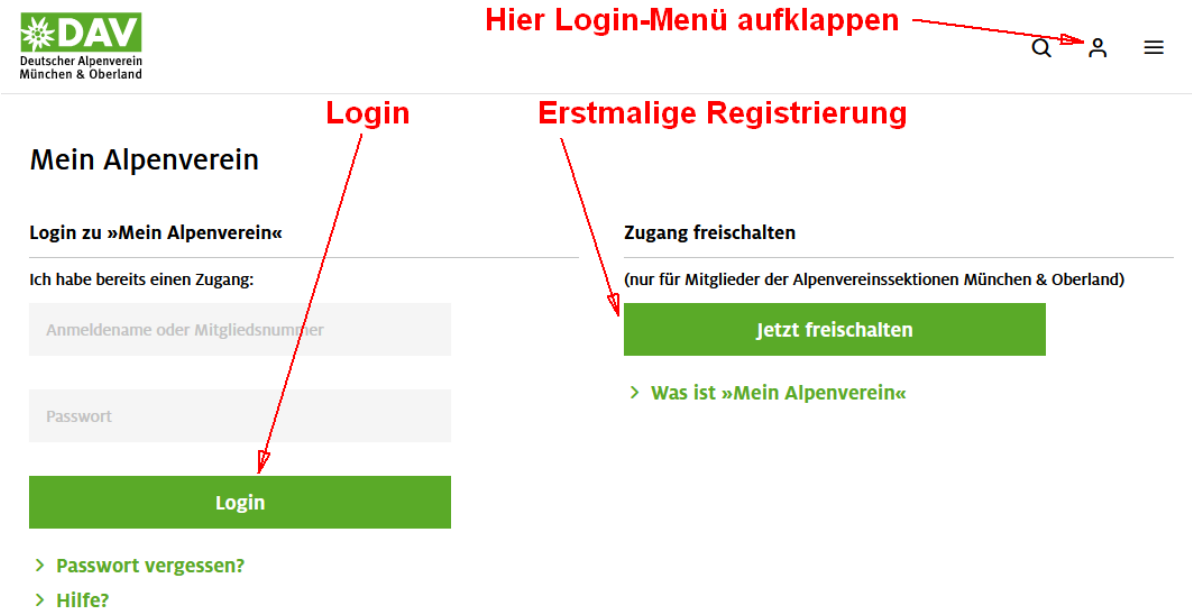

Für alles, was über das bloße Ansehen von Seiten hinaus geht, ist es sinnvoll bzw. notwendig, sich anzumelden.

# **3 Gemeinschaftstouren**

Nach Selektieren des Reiters "Gemeinschaftstouren" sieht man als Erstes einen Block mit wichtigen Hinweisen. Darunter dann dies:

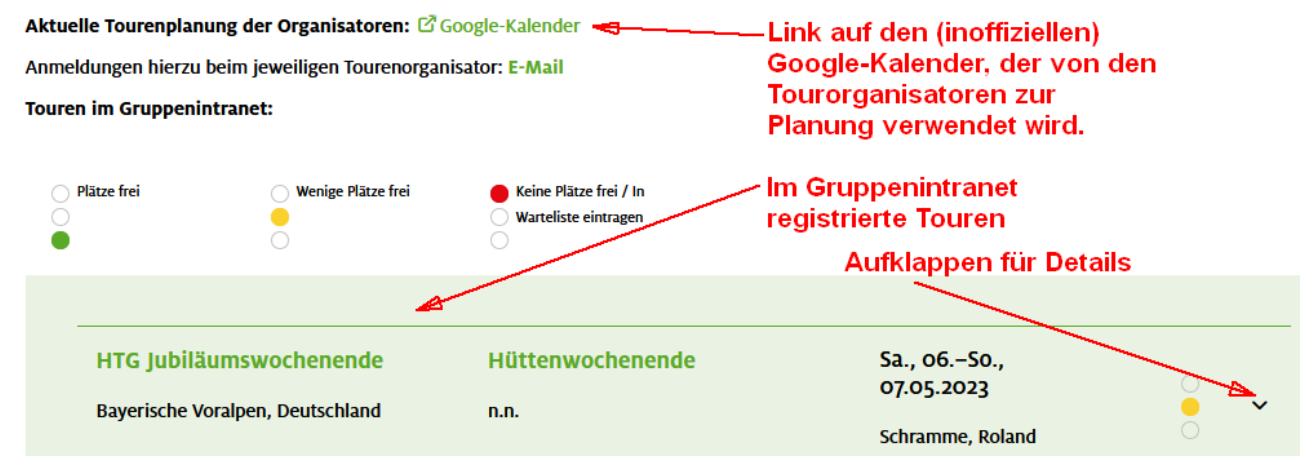

Im unteren Bereich, sieht man die Touren, die ins "Gruppenintranet" eingestellt wurden. Zu einer Tour anmelden kann man sich nach wie vor per E-Mail an den/die

Tourorganisator\*in.

Wir möchten jedoch dazu ermuntern, die Funktionen des Gruppenintranets zu verwenden. Dazu muss man mit seinem persönlichen Anmeldenamen eingeloggt sein.

Nach Aufklappen der Tourdetails findet man einen "teilnehmen" Knopf.

Auch von einer gebuchten Tour abmelden kann man sich auf diese Weise.

Da nicht immer alle Touren im Gruppenintranet zu finden sind, empfiehlt sich auch ein Blick in den Google-Kalender.

# **4 Gruppenintranet**

Das Gruppenintranet ist nicht Teil der HTG-Seiten, sondern erreichbar über das persönliche Menü:

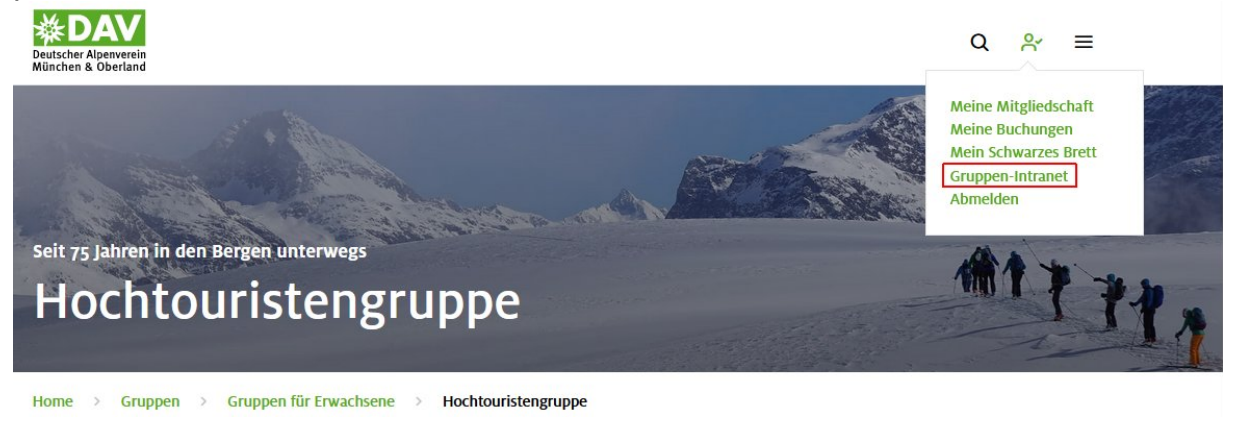

Es erscheint eine Seite mit drei Reitern. Zunächst "Meine Veranstaltungen" wo alle anstehenden, gebuchten Touren aufgeführt sind:

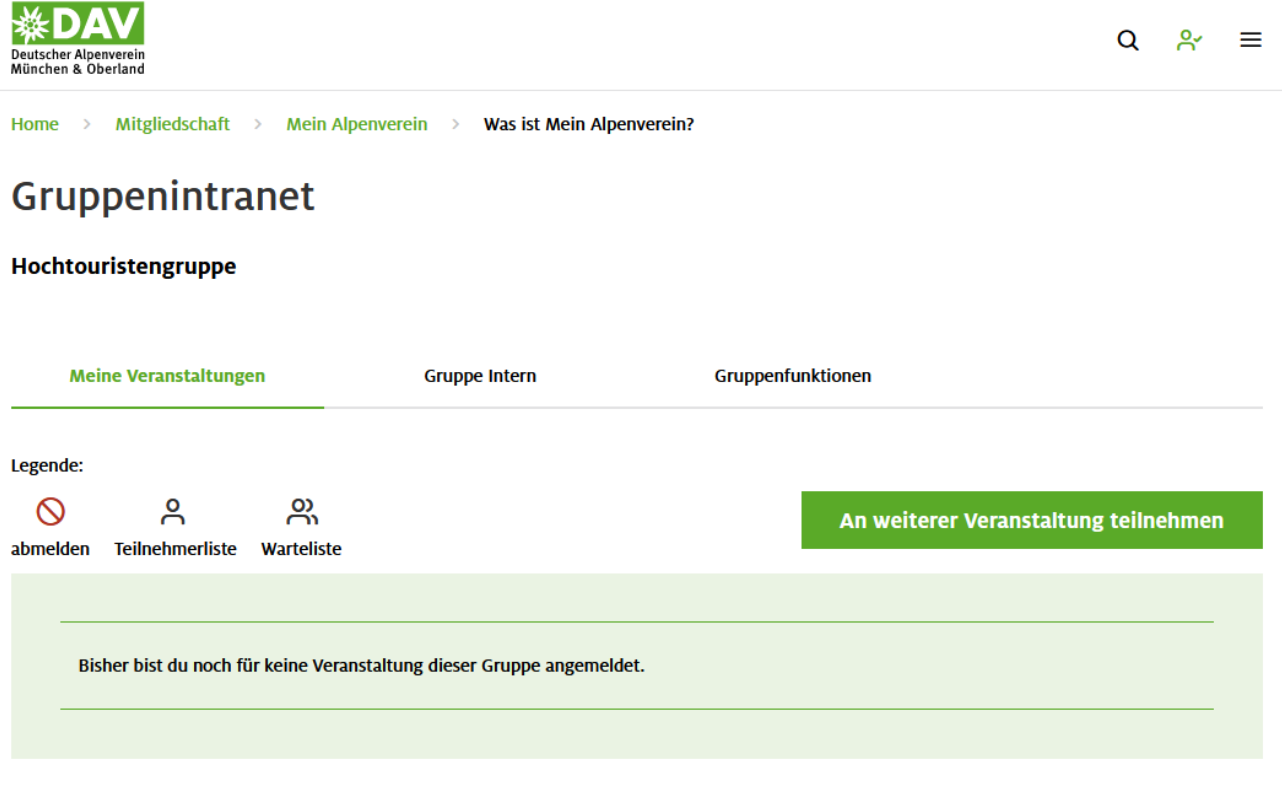

Frühere Veranstaltungen einblenden

Unter "Gruppe Intern" sind alle HTG-Veranstaltungen aufgeführt.

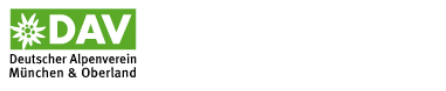

Q  $\beta' \equiv$ 

Home > Mitgliedschaft > Mein Alpenverein > Was ist Mein Alpenverein?

### Gruppenintranet

Hochtouristengruppe

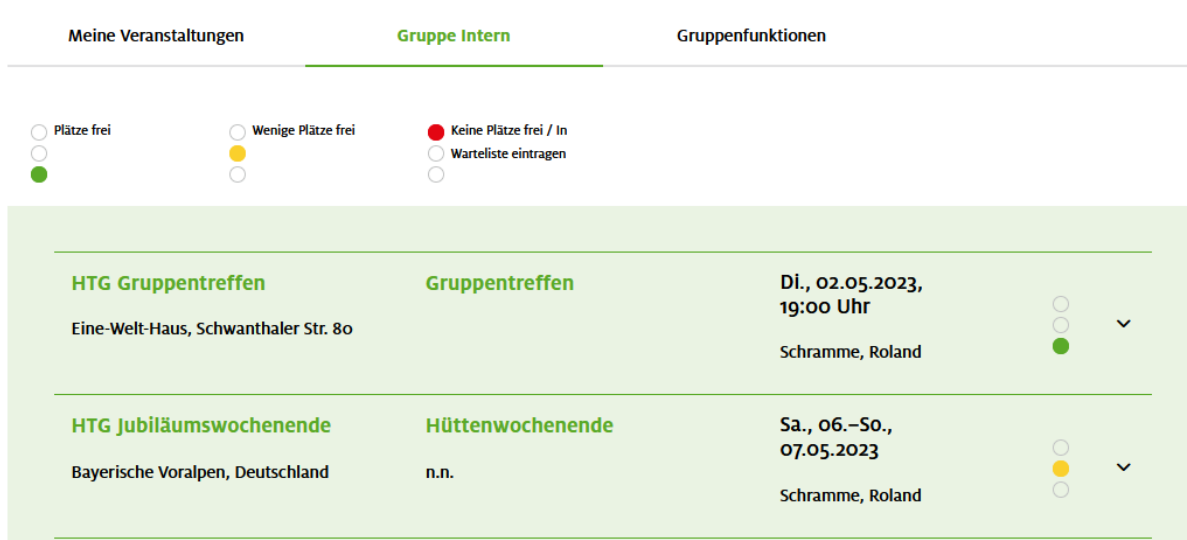

Der Reiter "Gruppenfunktionen" oder auch "Gruppenverwaltung" schließlich bringt verschiedene Funktionen, die abhängig vom Status (Mitglied, Tourorganisator, Leitung, ...) sind.

Bei normaler Mitgliedschaft sind folgende Funktionen möglich:

#### **Gruppenfunktionen**

Liste der Gruppenbetreuer Gruppenmitgliedschaft beenden Meine Gruppeneinstellungen bearbeiten

Bei "Meine Gruppeneinstellungen bearbeiten" kann man Benachrichtigungen abonnieren, was sehr sinnvoll ist:

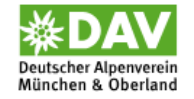

Home  $\rightarrow$ Mitgliedschaft > Mein Alpenverein > Was ist Mein Alpenverein?

# Gruppenintranet

Hochtouristengruppe » Meine Gruppeneinstellungen bearbeiten

#### $\triangledown$  E-Mail-Benachrichtigung über neue Veranstaltungen:

Ich will über neue Veranstaltungen der Gruppe per E-Mail informiert werden. Die Mail-Benachrichtigung kann ich jederzeit durch Entfernen des Hakens abbestellen.

#### Gruppennewsletter abonnieren:

Ich will über News der Gruppe per E-Mail informiert werden. Die Mail-Benachrichtigung kann ich jederzeit durch Entfernen des Hakens abbestellen.

Einstellungen speichern

### **4.1 Gemeinschaftstour eintragen**

Registrierte Tourorganisatoren können auch neue Touren direkt ins Gruppenintranet eintragen und verwalten. Erweiterte Gruppenfunktionen sehen z.B. so aus:<br>Gruppenverwaltung

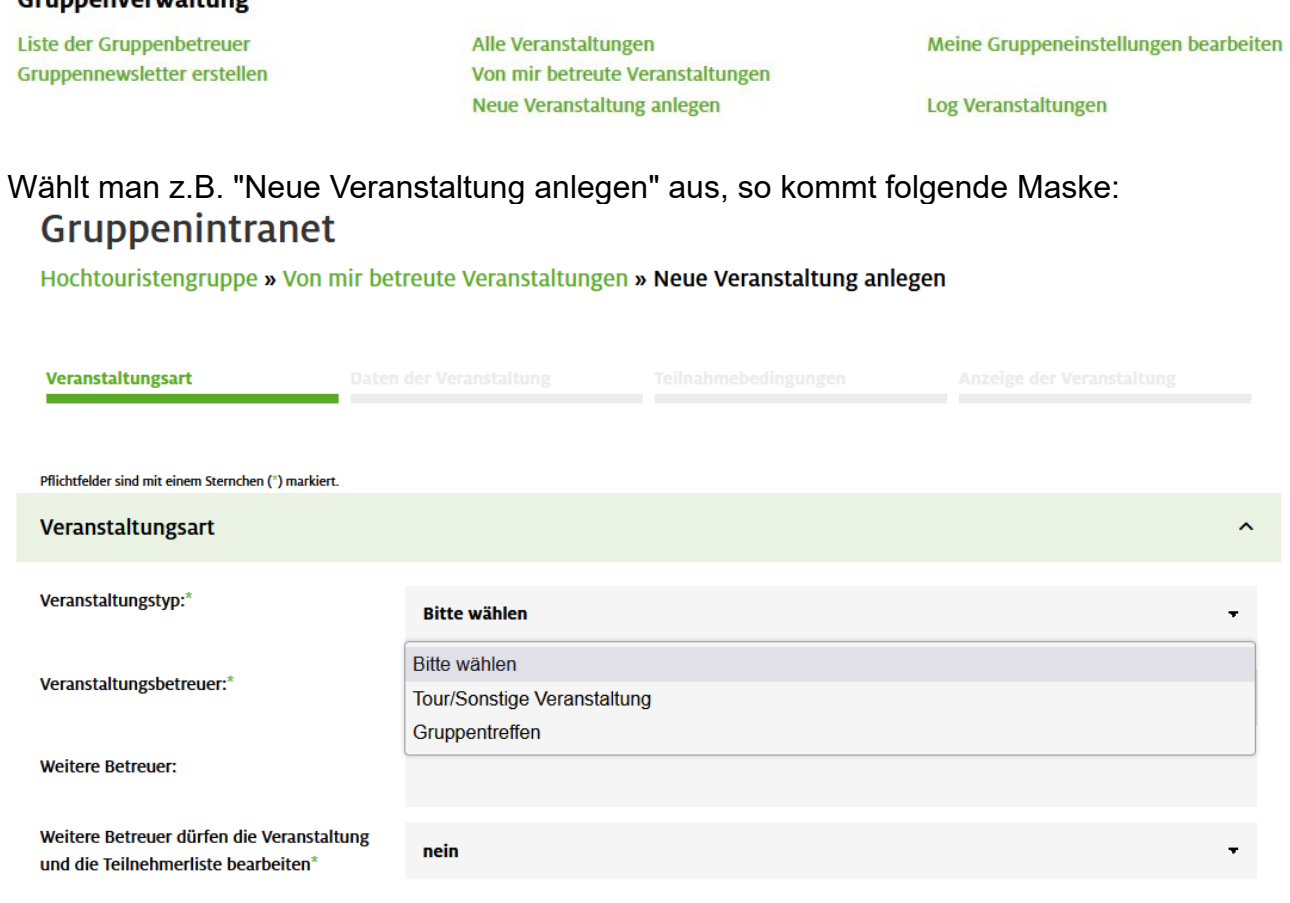

Wer eine Tour organisieren möchte und noch nicht registriert ist, wendet sich am besten an den aktuell Zuständigen für die Tourenverwaltung.

# **5 Google-Kalender**

### **5.1 Kalender einsehen**

Der aktuelle Google-Kalender kann, wie bereits oben erwähnt, durch Klick auf den Link unter "Gemeinschaftstouren" eingesehen werden. Dieser lautet: [https://calendar.google.com/calendar/embed?](https://calendar.google.com/calendar/embed?src=etca7min88j9onh9g3vg0c1qj4@group.calendar.google.com&ctz=Europe%2FBerlin) [src=etca7min88j9onh9g3vg0c1qj4%40group.calendar.google.com&ctz=Europe%2FBerlin](https://calendar.google.com/calendar/embed?src=etca7min88j9onh9g3vg0c1qj4@group.calendar.google.com&ctz=Europe%2FBerlin)

Für schnelleren Zugriff kann man sich den Link in den Favoriten speichern. Sehr sinnvoll ist es auch, sich den Link auf dem Mobiltelefon zu speichern.

### **5.2 Neue Tour eintragen**

Zum Eintragen oder Ändern von Touren, muss der HTG-Google-Kalender einmalig mit dem eigenen Kalender verknüpft werden (man muss den Kalender abonnieren). Dazu gibt es bei Bedarf einen ics-Link. Der Zugang muss vom Kalender-Administartor freigegeben werden.

Beim Eintragen beachten: Immer den HTG-Kalender zum Eintrag auswählen. (Man hat ja mehrere Kalender abonniert, z.B. Erinnerungen, Geburtstage, Feiertage,  $U.S.W.$